# **4. Planungssoftware zur Beweidung alpiner Regionen ENEALP 1.0 Beta**

## *4.1 Einführung*

Die Umsetzung der besprochenen Modelle ist komplex und arbeitsaufwändig. Unterschiedliche Parametrisierungen führen darüber hinaus zu nicht vergleichbaren Ergebnissen. Im Focus des Interreg III Projektes *Gheep* liegt die Erstellung praktischer Ansätze, die im gesamten Alpenraum verwendet werden können. Diese Argumente führten zur Entscheidung, das gesamte Arbeitsmodell in einer geschlossenen Software abzubilden. ENEALP befasst sich mit der Analyse energetischer Stoffströme auf alpinen Weiden (ENE = Energie, ALP = Alpin). Das Ziel ist eine Aussage über zusätzlich nutzbare Kapazitäten in bestehenden Weideregionen. Als Planungswerkzeug berechnete ENEALP beispielsweise jene Anzahl an Tieren, die zusätzlich zur bestehenden Bewirtschaftung aufgetrieben werden können. Sehr häufig werden enorme zusätzliche Potentiale berechnet, die in der derzeitigen Praxis kaum abgedeckt werden können. Im Zusammenhang mit steigenden Waldgrenzen stellt aber die Beweidung den einzigen effektiven Schutz der Biodiversität Alm dar. ENEALP wird in einer reduzierten Auflösungsstufe (Minimale Pixelgröße 50 Meter, Maximale Pixelanzahl 10.000) kostenlos als Beta-Version weitergegeben. Für alle, wie auch immer geartete Ansprüche an das Programm, sowie für die lokale Richtigkeit der Berechnungen, wird keine Haftung übernommen.

### *4.2 Technische Voraussetzungen*

Die Implementierung von ENEALP erfolgte in *C#* auf der Basis des *.NET*-Frameworks. Dieses muss in der Version 2.0 auf Ihrem Computer installiert sein. Ist dies nicht bereits ohnehin der Fall können Sie dieses kostenlos aus dem Internet downloaden und installieren. ENEALP baut in seinen GIS-Analysen auf den Klassen des Werkzeugpaketes *ArcObjects* der Firma ESRI auf. Die Funktionalität der Rasteranalyse sowie alle Overlay-Techniken werden hier entnommen. ENEALP kann deshalb nicht ohne eine lauffähige *ArcMap*-Version arbeiten. Darüber hinaus empfiehlt es sich bei der Installation von *ArcMap* die *.NET*-Klassen von ESRI zu installieren. Derzeit wird die Version 9.1 von *ArcMap* unterstützt.

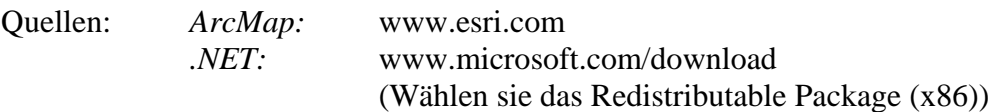

## *4.3 Installation*

Die neueste Version von ENEALP kann von der Serviceseite der HBLFA Raumberg-Gumpenstein (www.raumberg-gumpenstein.com) bezogen werden. Über die Struktursequenz Service – Download – Software kann eine ca. 3 MB großes *Zip*-File geladen werden. Nach dem Dekomprimieren mit dem Standardprogramm *WinZip* erhalten Sie die zwei Ordner *Sofware* und *TestData*. Der Ordner Software enthält die Dateien setup.msi und setup.exe. Mit beiden können Sie die Installation starten. Im Ordner TestData befindet sich eine Reihe von Dateien, die auch für die Abbildungen dieses Beitrages verwendet wurden. Mit den Testdaten kann die Funktionalität von ENEALP direkt nachvollzogen werden. Im Installationsverzeichnis befindet sich die Datei EneAlp.exe. Diese startet die Anwendung.

## *4.4 Notwendige Datensätze*

ENEALP verwendet eine Reihe standardisierter Eingangsdaten und liest daraus die notwendigen Werte zur Analyse aus. Dabei wird auf Datenformate, Strukturen und Typen zugegriffen, die nicht wahlfrei angegeben werden können. Vielmehr muss der Anwender des Programms höchste Sorgfalt bei der Strukturierung der Daten walten lassen. Folgende grundsätzliche Regeln sind strikt einzuhalten:

- Alle Geodatensätze müssen im gleichen geographischen Koordinatensystem definiert werden.
- Die räumliche Ausdehnung (extent) der Rasterdaten (Digitales Höhenmodell, Landbedeckungsklasse, Niederschläge) muss identisch sein. Dabei ist der gesamte Bereich der Vektordaten (Almweiden, Außengrenzen, Flüsse, Seen) abzudecken. Alle Rasterdaten müssen über die gleiche Pixelauflösung verfügen.
- Der Name des Standarddatenfeldes der Rasterdaten lautet *value*". Die Datensätze des Geländemodells und der Niederschläge/Jahr bzw. in der Vegetationsperiode liegen als *floating point*-Grids vor, die Landbedeckungklassen als *signed integer*. Sowohl das Geländemodell, als auch die Landbedeckungsdaten müssen individuell und lokal vom Anwender erstellt werden. Die Niederschlagsdatensätze *precveg* und *precyear* wurden aus frei verfügbaren Daten des Projektes ALP-IMP (http://www.zamg.ac.at/ALP-IMP/) entnommen. Im Abschnitt *Time Service Gallery* können die Basisdaten für eine lokale Interpolation bezogen werden.
- Der Vektordatensatz See liegt als Punktobjekt vor und kann auch eine Quelle oder andere nicht lineare Gewässer aufnehmen. Alpenseen sind in der Regel klein genug um mit einem Punkt repräsentativ dargestellt zu werden. Flüsse sind lineare Gewässer, eine vernetzte Topologie ist nicht notwendig.
- Die Almgrenzen sind ein Vektordatensatz (Type: Polygon) welche die rechtlichen Grenzen der Almweiden darstellt. Folgende Felder (Datentypen) müssen vorhanden sein:
	- o FID (Object ID) vergeben.
	- o Shape (Polygon)
	- o ID (Long)
	- o Type (Short) :  $1 =$  Kernweiden,  $2 =$  Gesamtweide
	- o Shape\_Area (Double): Fläche
	- o Name (String)
	- FID und ID können dieselben Daten beinhalten
- Die Regionsgrenzen sind ein Vektordatensatz (Type: Polygon) der alpine Großgebiete (Täler) darstellt. Folgende Felder (Datentypen) müssen vorhanden sein:
	- o FID (Object ID) vergeben.
	- o Shape (Polygon)
	- o GRIDCODE (Long)

FID und GRIDCODE können dieselben Daten beinhalten

# *4.5 Ergebnisdaten*

Im Unterverzeichnis /gisdata des Installationsverzeichnisses werden alle Ergebnisse der GIS-Analyse abgelegt. Diese Daten liegen bevorzugt im Format Esri-Grid vor und können für weitere Analysen direkt verwendet werden. Alle numerischen Berechnungen, die sich auf die Almen und Umgebungsobjekte beziehen, liegen in der MS-Access Datenbank /databases/BasicParameter.mdb des Installationsverzeichnisses (Tabelle Pastures und Outside)

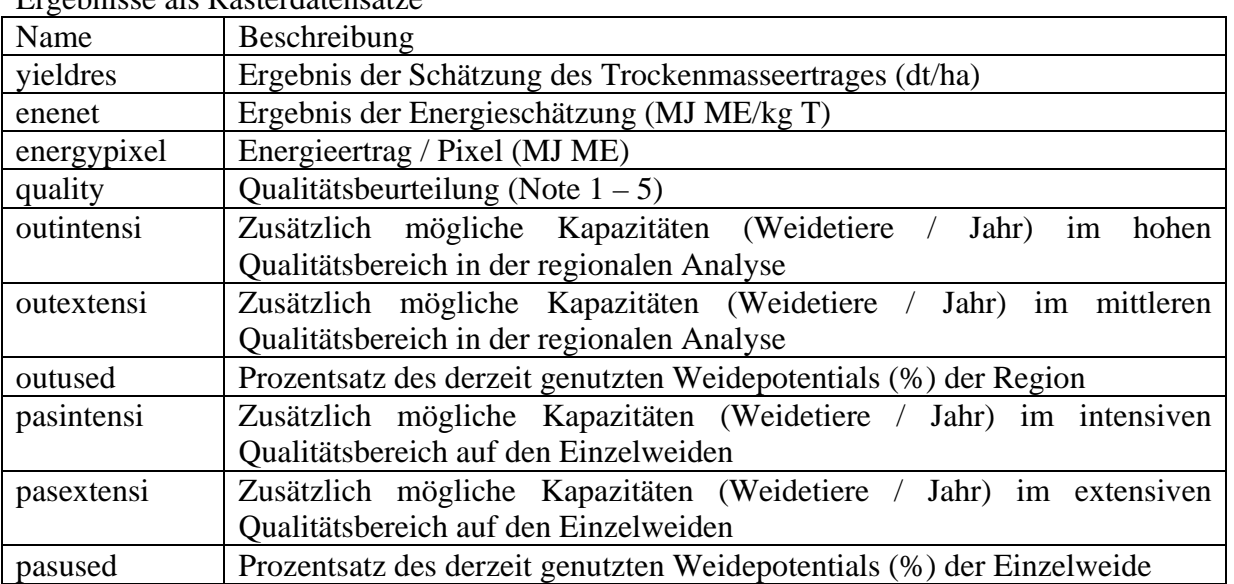

Beschreibung ausgewählter Rasterdatensätze: Ergebnisse als Rasterdatensätze

Die Struktur der Tabellen Pastures und Outside enthält eine Reihe von Datenfeldern, die sowohl die Dateneingabe als auch die numerischen Ergebnisse beschreiben. Einige Felder werden in nebenstehender Tabelle beschrieben.

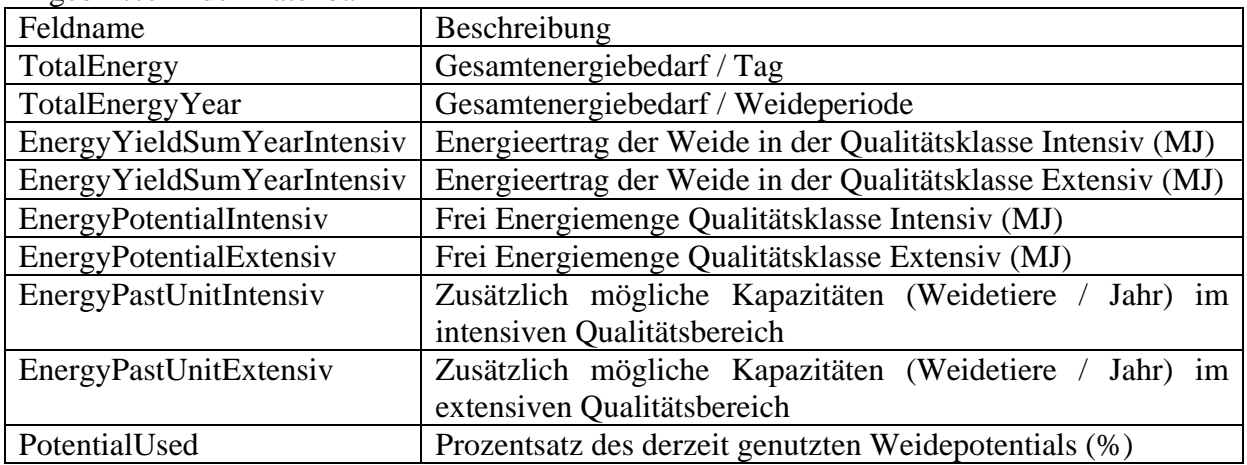

Ergebnisse in der Datenbank

# *4.6 Programmbeschreibung*

#### **4.6.1 Systemeinstellungen**

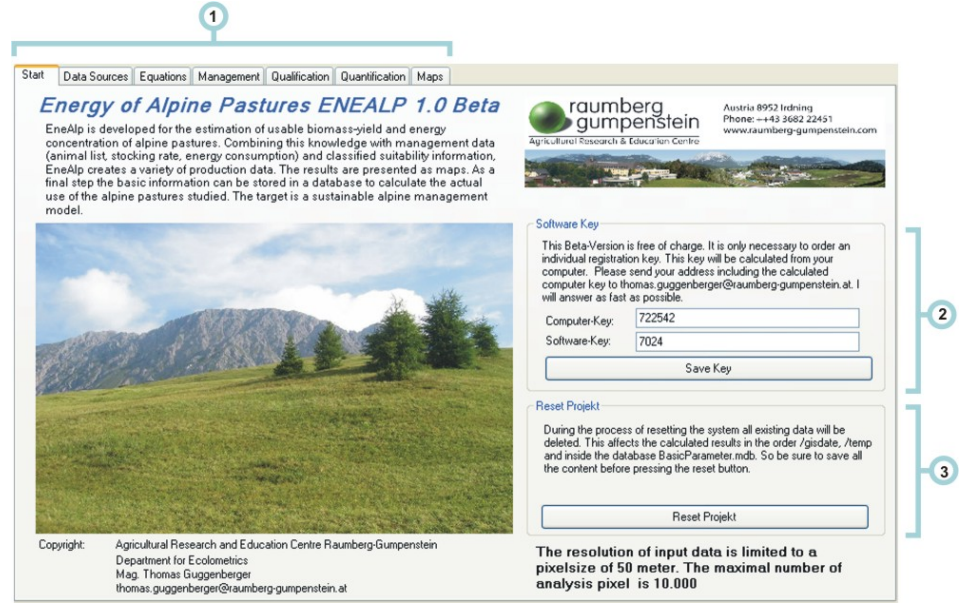

- 1.) Programmoberfläche: Das Grundelement des Programms ist ein Karteireiter, der nach und nach von links nach rechts abgearbeitet werden soll. Der Anfang befindet sich im Reiter *Start*, dann folgt *Data Source*, usw. bis zum letzten Reiter *Maps*. Werden einzelne Reiter übersprungen, ist mit Programmfehlern zu rechnen.
- 2.) Softwareschlüssel: Um die Verbreitungswege der Software zu demonstrieren, wird für das Programm ein Softwareschlüssel berechnet. Ohne diesen kann in den nächsten Abschnitten nicht weitergearbeitet werden. Der Softwareschlüssel wird aus einem Computerschlüssel berechnet. Diesen erhalten Sie unter thomas.guggenberger@raumberg-gumpenstein.at unter Angabe Ihres Namens, Ihrer Adresse, Ihres geplanten Analysegebietes und des Computerschlüssels. Geben Sie den retournierten Schlüssel (z.B.: 7024) ein und speichern sie mit *Save Key*.
- 3.) System zurücksetzen: Das gesamte System kann mit *Reset Project* zurückgesetzt werden. Dabei gehen alle Daten verloren, sodass vorher unbedingt der Altdatenbestand zu sichern ist.

### **4.6.2 Datenquellen**

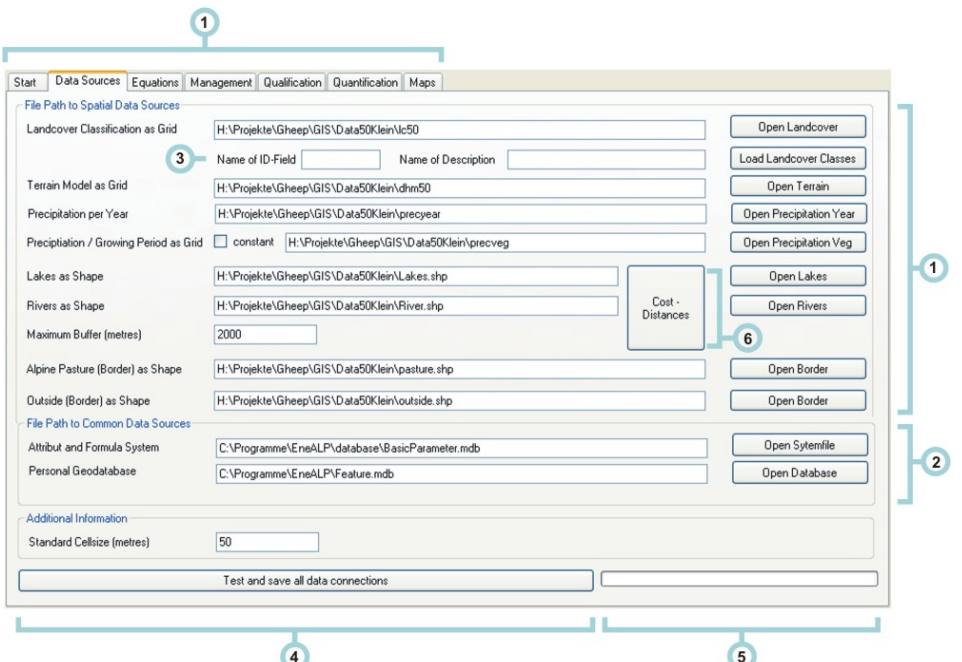

- 1.) Rasterdatenquellen: Über die jeweiligen Buttons kann der betroffene Datensatz geladen werden. Die Auswahl für Rasterdatensätze endet dabei mit dem Ordner des Rasterdatensatzes (z.B.: C:\TestData\dhm50). Vektordaten können über ihre Datei (z.B.: C:\TestData\River.shp) geladen werden.
- 2.) Für die Ausführung der Software sind zwei MS Access-Datenbanken notwendig. Diese befinden sich nach der Installation im Verzeichnis /database. Der Name der Systemdatei lautet *BasicParameter.mdb*, jener der GI-Objekte *Feature.mdb*.
- 3.) Landbedeckungsklassen: Alle Eintragungen der Landbedeckungsanalyse können mit dem Button *Load Landcover Classes* in das System geladen werden. Geben Sie dazu unbedingt den Namen des ID-Feldes an (im Normalfall lautet dieser *value*).
- 4.) Mit dem Button *Test and save all data connections* wird der Inhalt aller Pfade gespeichert und alle Strukturdaten eingelesen. Der Balken des Fortschrittsdiagramms zeigt immer den Anteil der bereits erledigten Arbeit an (5).
- 5.) Fortschrittsbalken und Beschreibung der Aktivität
- 6.) Nach dem Speichern der Pfade muss noch die Distanzoberfläche der Gewässer berechnet werden. Diese Aufgabe kann durchaus einige Zeit in Anspruch nehmen.

#### **4.6.3 Schätzgleichungen**

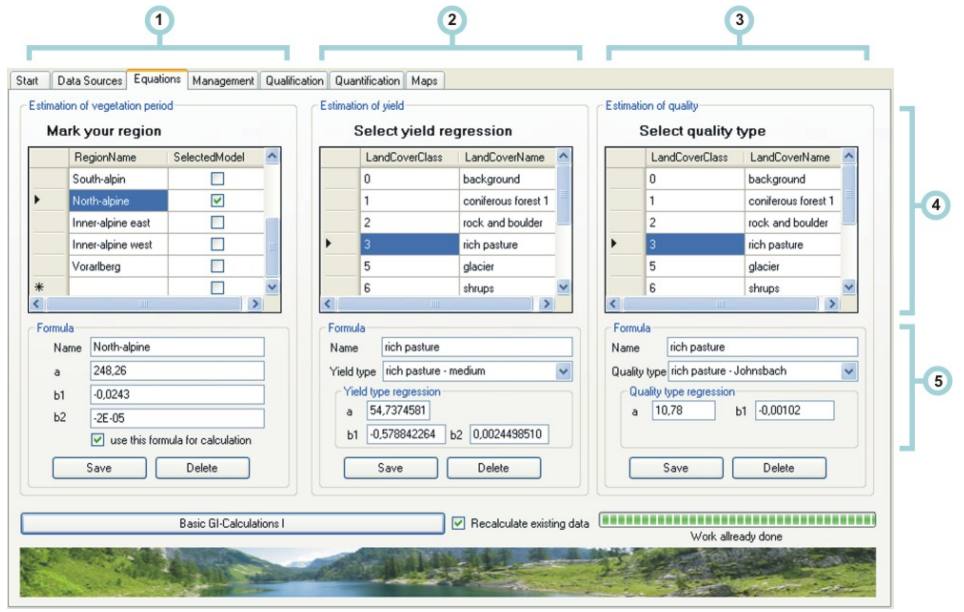

- 1.) Schätzung der Länge der Vegetationsperiode: Die Länge der Vegetationsperiode wird über die lokale Seehöhe bestimmt. Dabei wird zumeist eine quadratische Funktion verwendet. Um eine lokale Anpassung zu erreichen, wird für Österreich eine breite Variation an regionalen Formeln angeboten. In Gebieten, die nicht abgedeckt werden, muss eine eigene Schätzgleichung erstellt werden. Aus der Liste kann eine Region ausgewählt werden – das Aktivieren der Checkbox wählt deren Formel aus. Der Abschluss erfolgt über den Button *Save*.
- 2.) Schätzung des maximal möglichen Futterertrages: Die Auswahl der einzelnen Landbedeckungsklassen erfolgt durch einen Mausklick auf die Zelle in der Spalte LandCoverClass. Folgende zusätzliche Attribute müssen folgendermaßen angegeben werden:
	- Name: Name der Klasse (z.B.: Fettweiden)
	- Ertragstyp: Aus der Dropdown-Liste kann ein Eintrag entnommen werden. Eigene Eintragungen werden so durchgeführt, dass alle Felder (Yield type, a, b1 und b2) selbständig ausgefüllt werden.

Der Abschluss erfolgt über den Button *Save*.

- 3.) Schätzung des maximal möglichen Energiegehaltes: Die Auswahl der einzelnen Landbedeckungsklassen erfolgt durch einen Mausklick auf die Zelle in der Spalte LandCoverClass. Folgende zusätzliche Attribute sind anzugeben:
	- Name: Name der Klasse (z.B.: Fettweiden)
	- Qualitätstyp: Aus der Dropdown-Liste kann ein Eintrag entnommen werden. Eigene Eintragungen werden so durchgeführt, dass alle Felder (Quality type, a, b1 und b2) selbständig ausgefüllt werden.

Der Abschluss erfolgt über den Button *Save*.

- 4.) Auswahlbereich der Daten
- 5.) Zuzuordnende Formeln
- 6.) Entscheidung über das Rechenverhalten des Systems

Schließen sie mit Basic *GI-Calculation I* ab!

#### **4.6.4 Managementdaten**

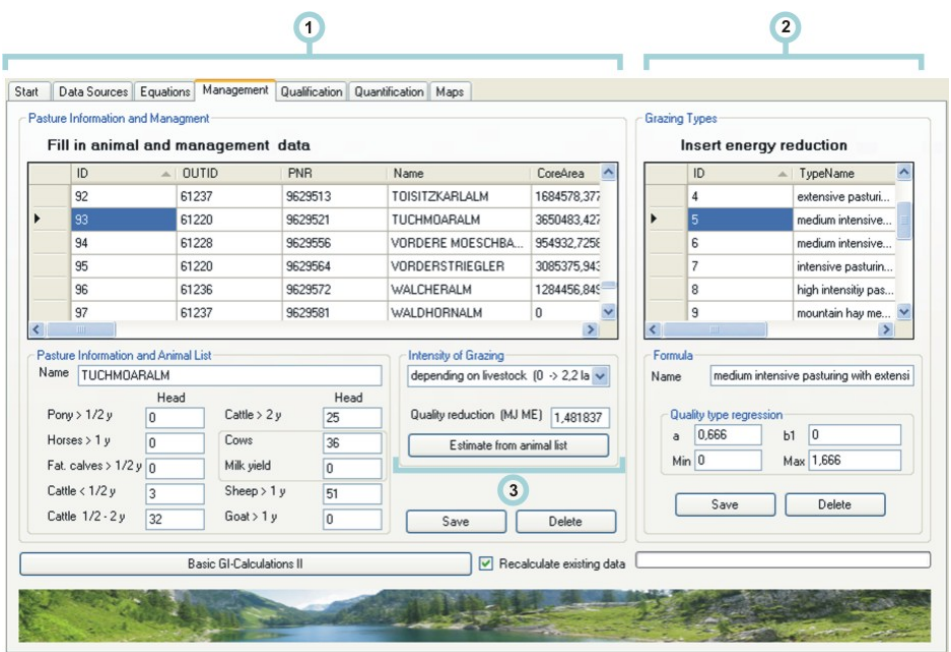

- 1.) Die Auswahl einzelner Almen ermöglicht die Eingabe der derzeit geweideten Tiere. Diese sind je nach Kategorie in die angegebenen Felder einzutragen. Von großer Bedeutung ist die Angabe des Beweidungstyps. Hier bestehen mehrere Möglichkeiten. Eine fixe Kategorie kann durch die Auswahl eines unter 2. definierten Standardtyps vergeben werden. Die einzige variable Kategorie lautet *depending on livestock.* Bei dieser Kategorie wird eine lineare Funktion aktiviert, die die Qualitätsreduktion des Futters in Abhängigkeit vom Tierbesatz berechnet.
- 2.) Standardtypen der Beweidung
- 3.) Nachdem alle Informationen eingegeben wurden, berechnet *Estimation from animal list* den aktuellen Tierbesatz und die Energiereduktion.

Schließen sie mit Basic *GI-Calculation II* ab!

#### **4.6.5 Qualitätsbeurteilungen**

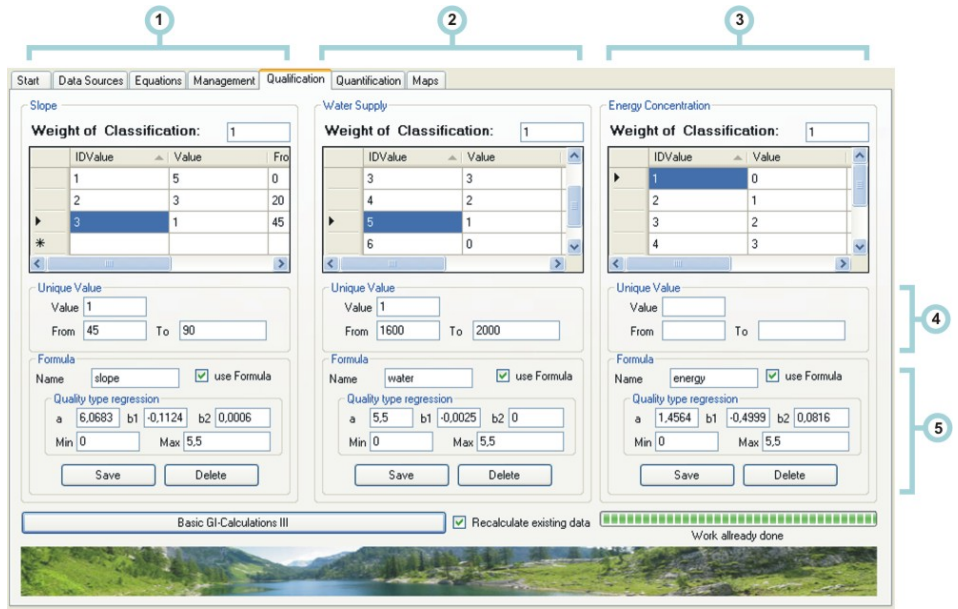

- 1.) Qualitätsstufen Hangneigung (Angabe in Grad): Wie für alle Qualitätsparameter können hier die einzelnen Bewertungsklassen und eine quadratische Formulierung dergleichen angegeben werden. Durch die Eingabe eines Wertes, seiner Von und Bis Zuordnung und das nachfolgende Drücken des *Save* Buttons werden die Daten gespeichert. Durch die Auswahl eines ID-values kann der Wert wieder aktiviert und weiter bearbeitet werden. Die Bildung der Regression muss extern in einem Statistikprogramm durchgeführt werden. Das individuelle Gewicht der Hangneigungsklassen kann oberhalb des Datengitters festgelegt werden. Man achte auch darauf, (wenn notwendig) eine Klasse mit 0 Punkten zu definieren, die vom letzten möglichen Wert bis zum Maximalwert definiert wird (0 Punkte = 2000 Meter bis 3000). So können ungeeignete Segmente ausgeschlossen werden.
- 2.) Qualitätsstufen Wasserversorgung (Angabe in Meter): Sinngemäß wie 1.
- 3.) Energiekonzentration (Angabe in MJ Umsetzbare Energie ME): Sinngemäß wie 1.
- 4.) Eingabebereich der Bewertungsklassen
- 5.) Eingabebereich der Formeln

Schließen sie mit Basic *GI-Calculation III* ab!

#### **4.6.6 Quantitative Berechnungen**

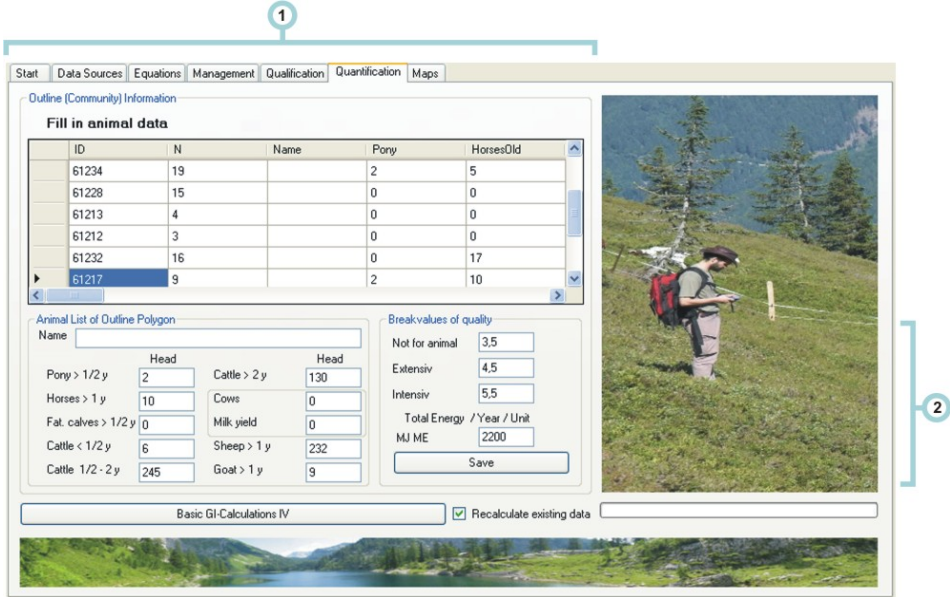

- 1.) Regionsinformationen: Die einzelnen Almweiden werden in Regionen zusammengefasst. Diese können zur Ableitung von Empfehlungen verwendet werden. Die Anlage der Almweiden im Datensatz der Almgrenzen muss also so vollständig als möglich erfolgen. Für die geplanten Potentialabschätzung müssen folgende Grenzwerte und Verbrauchsmengen angegeben werden:
	- Grenzwert für nicht geeignete Qualitäten: Diese Regionen sollen nicht berücksichtigt werden. Hier soll beispielsweise die klassische Jagdwirtschaft stattfinden  $(z.B.: < 3,5)$ .
	- Extensive Nutzung: Der obere Grenzwert für die Nutzung durch Schafe und Ziegen (z.B.:  $3,5 - 4,5$ ).
	- Maximalwert: Der höchstmögliche Klassenwert
- 2.) Gesamtanzahl der Tiere

Schließen sie mit Basic *GI-Calculation IV* ab!

### **4.6.7 Ergebniskarten**

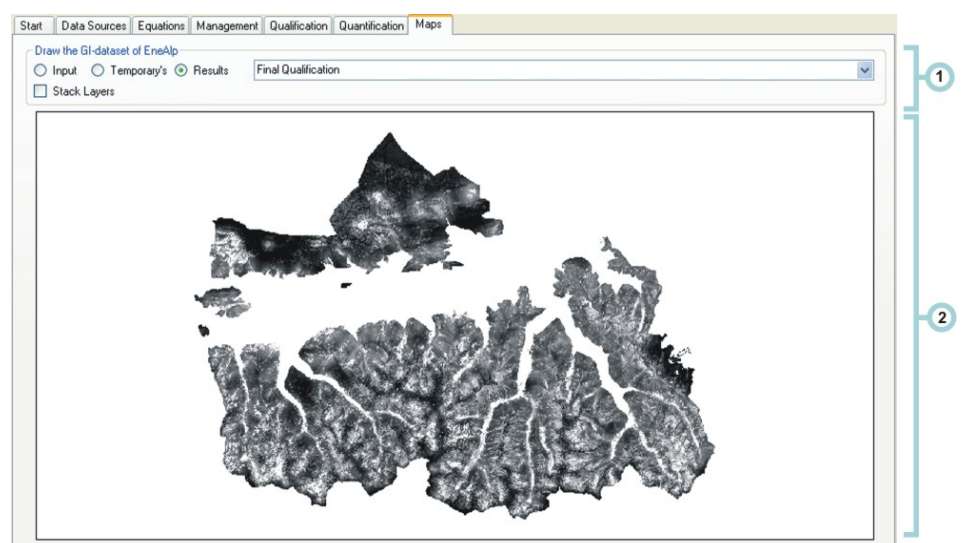

- 1.) Auswahl der Themengebiete und Einzelkarten (Drop-Down-Liste)
- 2.) Karte: Dient lediglich der Kontrolle über Existenz und Ausformung der Ergebnisse (Grobanalyse)